# connecting<br>Care

#### **Quick Reference Guide – Enroling a patient onto CICB**

#### **Pre requisites:**

- **Referrer has sent a single referral form (SRF) which has been received by CICB.**
- **CICB colleague has logged in to Connecting Care directly vi[a](https://connectingcare.swcsu.nhs.uk/concerto/Login.htm) [the portal \(](https://connectingcare.swcsu.nhs.uk/concerto/Login.htm)see screen below) NB: the solution is not accessible via single sign on from in-context launch.**

### **1. Search for the patient's record. Please refer to '[Quick Reference Guide](https://connectingcare-info.scwcsu.nhs.uk/media/16574/qrg-connecting-care-record-search.pdf) – [Record Search](https://connectingcare-info.scwcsu.nhs.uk/media/16574/qrg-connecting-care-record-search.pdf)' if required.**

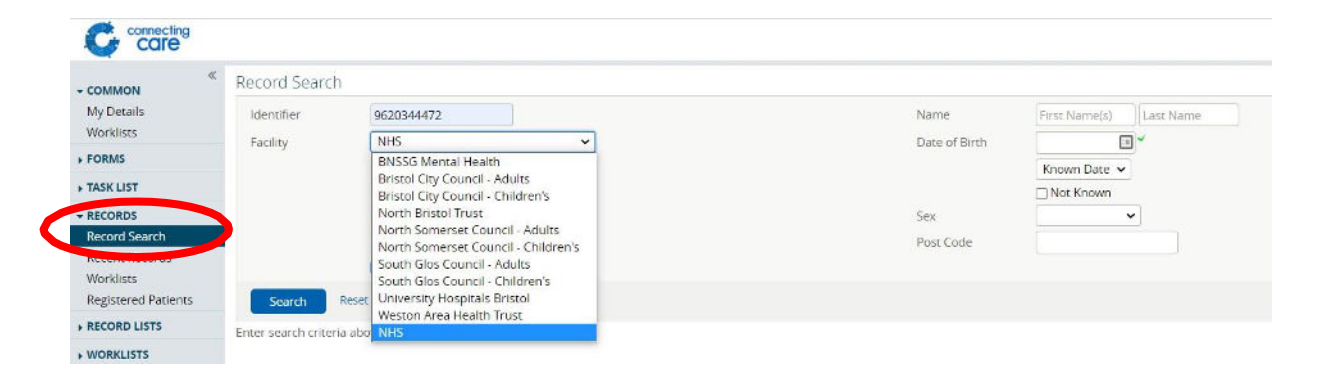

# **2. The patient's demographic information will display. Select the 'CICB tracking form' tab.**

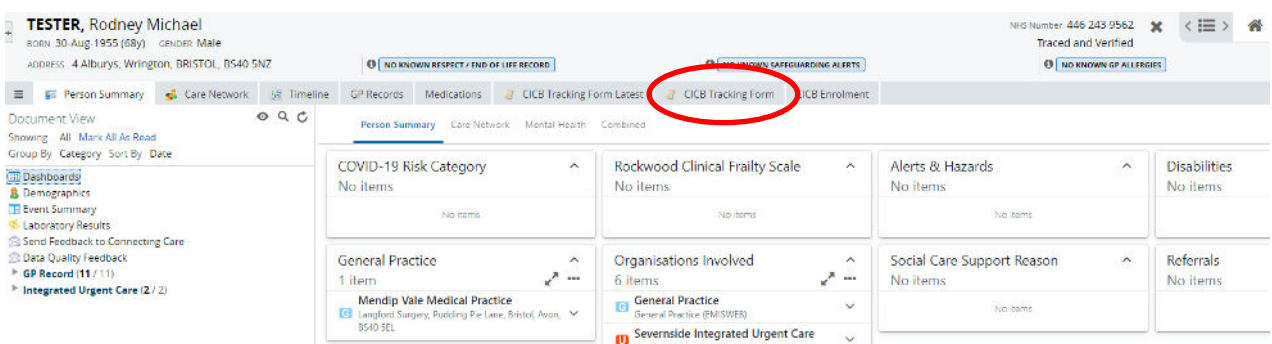

#### **3. Click 'Enrol on CICB Pathway'.**

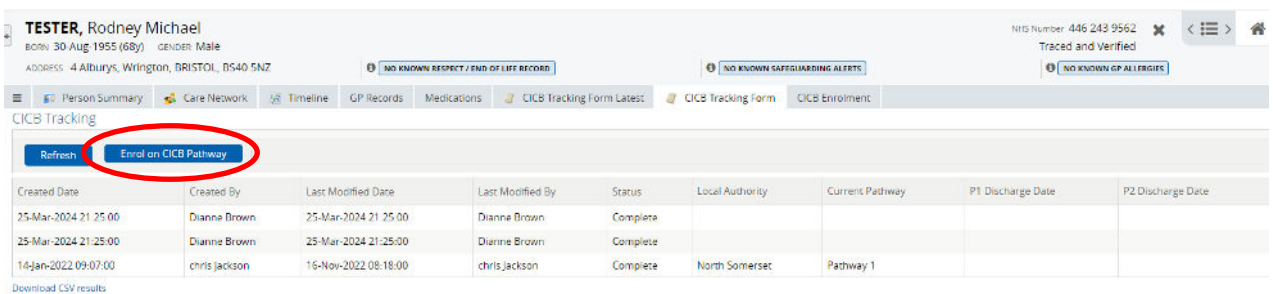

## **4. The patient will now be enrolled on the pathway and you should see a newly created enrolment record as shown below.**

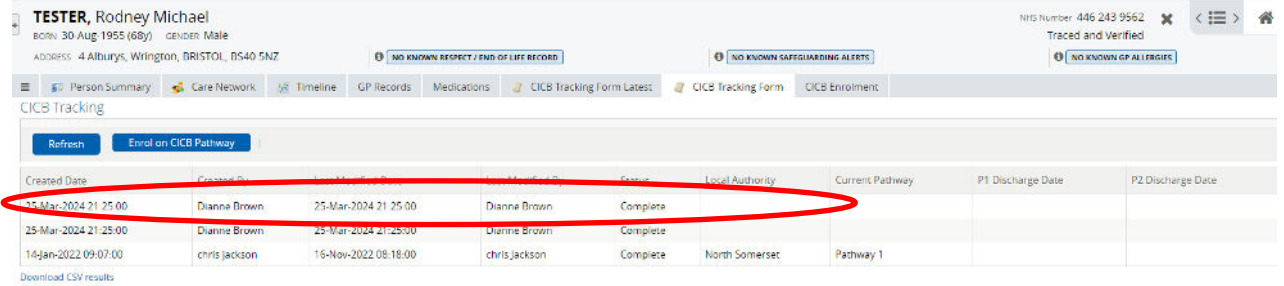

**For more information & support contact your local IT Helpdesk.**